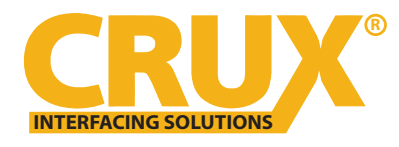

Smart-Play Integration with Rear-View Camera Input for E Series BMW with CCC Systems (6.5" or 8.8" Monitor) and 10-Pin LVDS Connector

#### **PRODUCT FEATURES:**

- Smart-Play Integration system allows connection of Android and other devices to the iDrive infotainment system.
- Control Apps using smartphone's voice control feature or the factory iDrive Knob.
- Adds aftermarket rear view camera input.
- Picture-in-picture mode combining after-market rear-view picture with factory parking sensor graphics.
- Built-in on-screen display and setup.
- 1 trigger output (+12V max. 1A) for the camera power.

### **NOTE**

- Android Phones must have a firmware version of 8 and above.
- For 2007 & up vehicles without a factory AUX input, add on the CRUX AUX-BM4 for audio.
- For 2007 & below vehicles without a factory AUX input, add on the CRUX AUX-BM5 for audio.
- Must insert factory LVDS cable to module and replace with our aftermarket LVDS-10pin connector.

### **PARTS INCLUDED:**

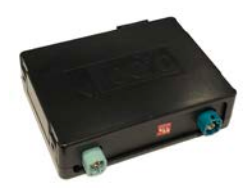

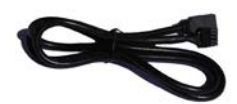

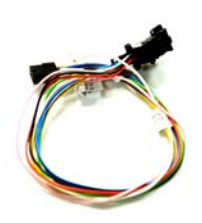

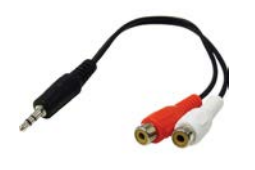

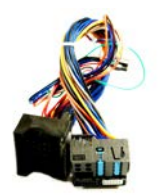

ACPBM-77X Module **Power/CAN Harness** ACPBM-77X Vehicle Harness

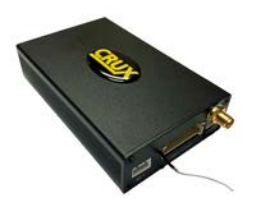

LVDS10 Cable 3.5mm to RCA Adapter Smart-Play Interface Module

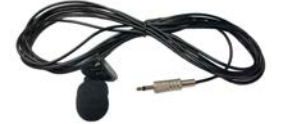

Microphone

# **WARNING** PRODUCT WILL NOT WORK WITH ALPINE SCREENS

*1. DO NOT connect the Quadlock Connector to Factory Radio CD Headunit UNLESS the 10 Pin LVDS Cable has been properly and completely connected to factory display and all the other 10 Pin LVDS cable connections have been made according to the wiring diagram above or the factory display will be damaged;* 

*2. DO NOT connect the 10 Pin LVDS Cable when the Radio is Powering ON or the factory display will be damaged;* 

*3. When the Radio CD Headunit is active (powered ON ), DO NOT disconnect any of the 10 pin LVDS Connections or the factory display will be damaged.* 

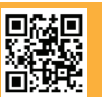

**Crux Interfacing Solutions • 21541 Nordhoff Street, Unit C, Chatsworth, CA 91311 phone: (818) 609-9299 • fax: (818) 996-8188 • www.cruxinterfacing.com**

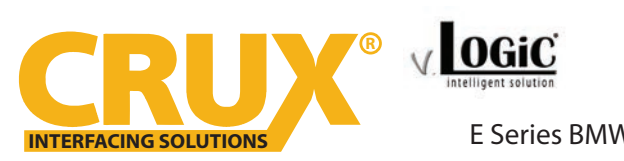

Smart-Play Integration with Rear-View Camera Input for

E Series BMW with CCC Systems (6.5" or 8.8" Monitor) and 10-Pin LVDS Connector

## **INSTALLATION DIAGRAM:**

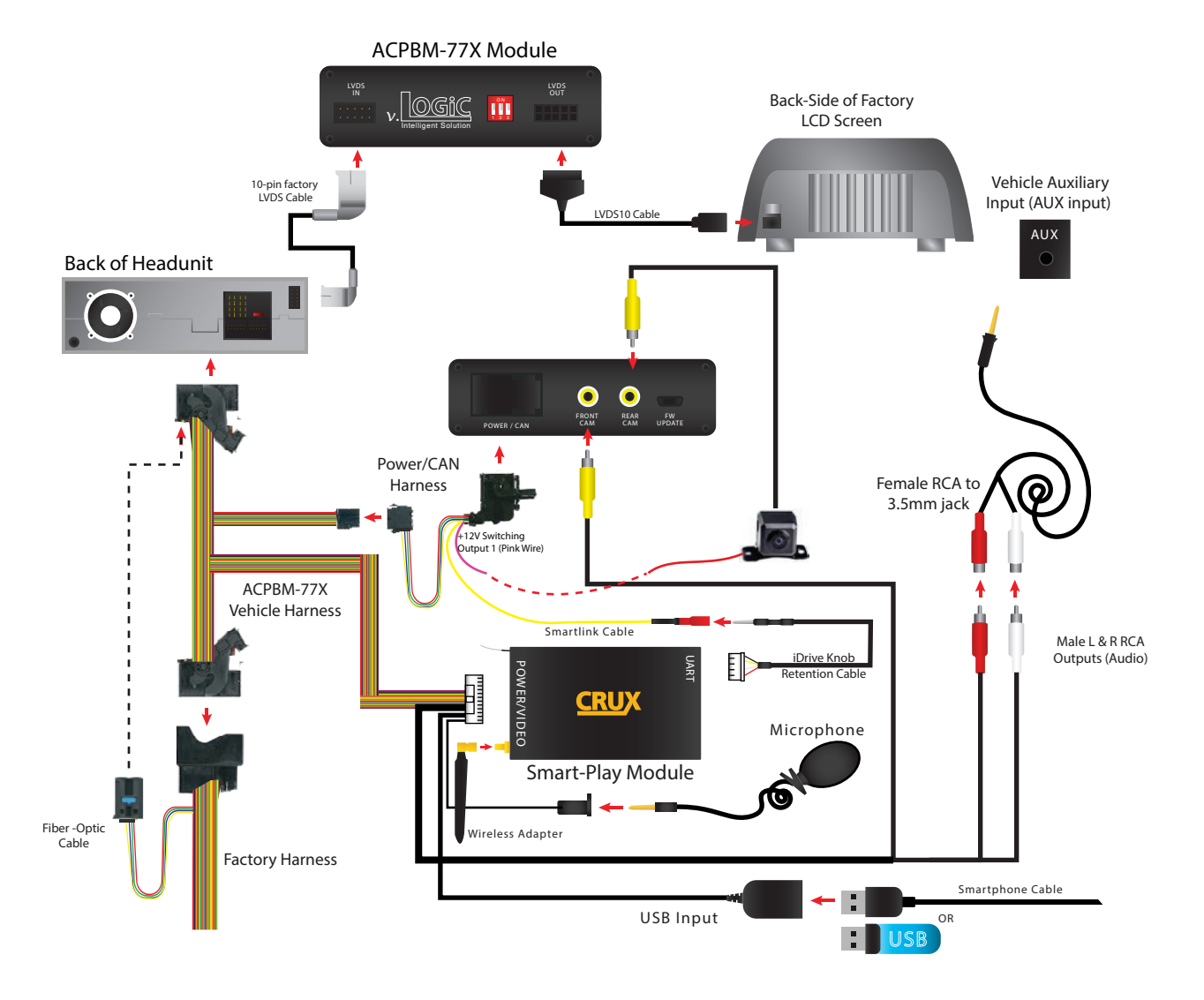

#### **DIP SWITCH SETTINGS:**

Setting the DIP switches of the Interface Box.

Setting the DIP switches of the Interface Box.<br>**DIPs 1 and 2 on the back of the interface-box is used to set the monitor size. DIP 3 must be set to OFF. After each change of the DIP switch settings you have to execute a power reset of the interface box!** DIPs 1 and 2 on the back of the interface box are used to set the monitor type. The default se�ng is:

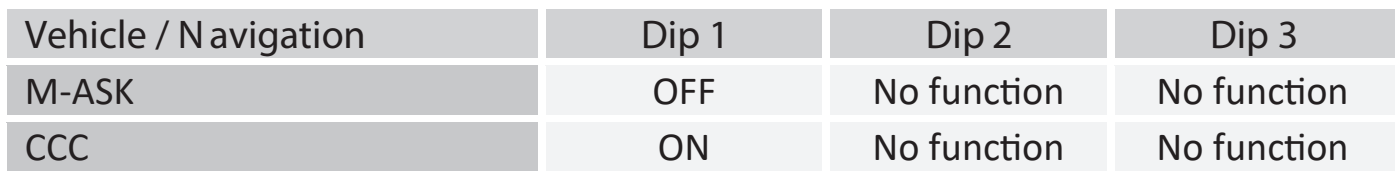

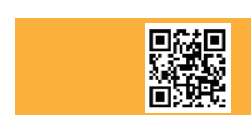

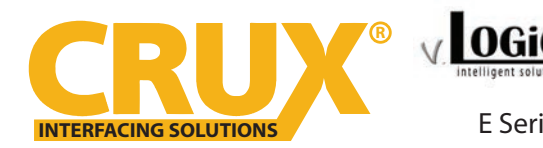

Smart-Play Integration with Rear-View Camera Input for E Series BMW with CCC Systems (6.5" or 8.8" Monitor) and 10-Pin LVDS Connector

### **INSTALLATION INSTRUCTIONS:**

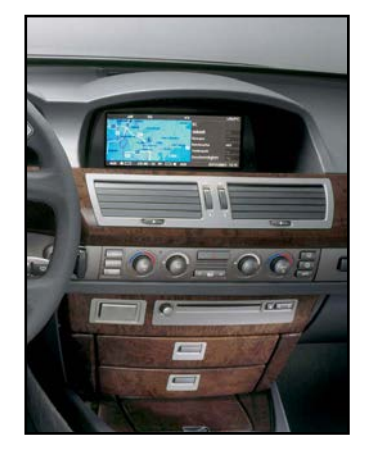

1. Installation is done behind the front panel.

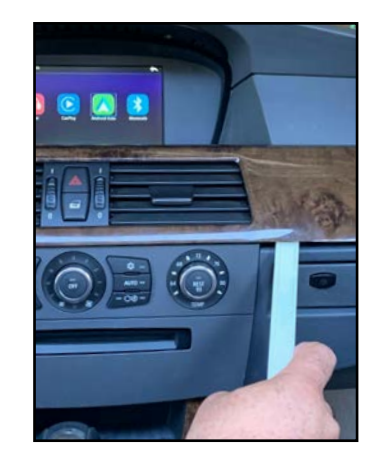

2. Carefully remove the dashboard front panel using a trim removal tool.

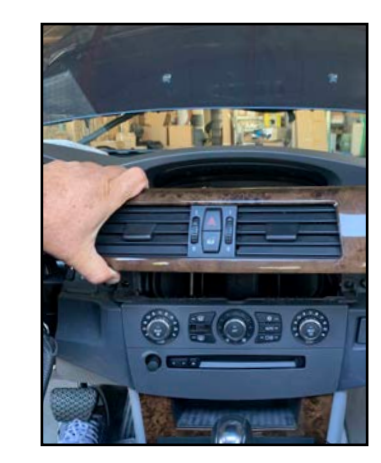

3. Pull out the front panel.

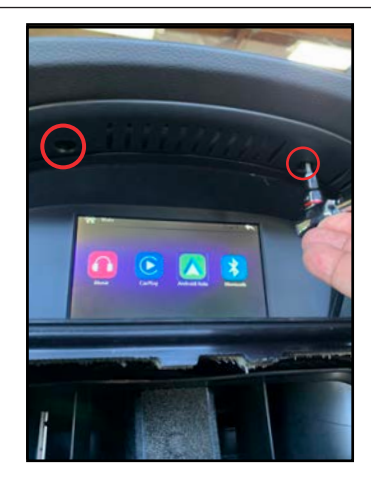

4. Remove the 2 torq screws (T-10) under the LCD panel's hood.

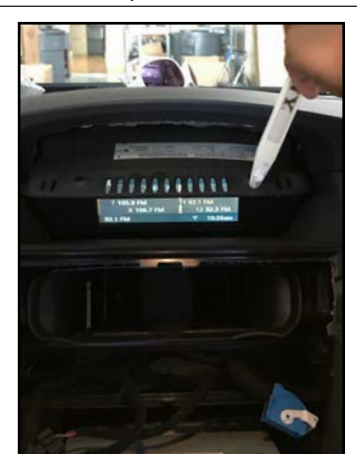

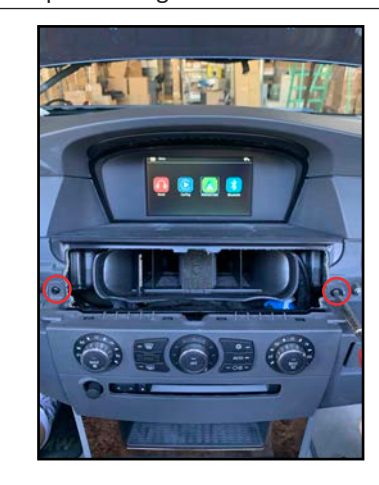

5. Remove the two screws bracing the A/C control panel.

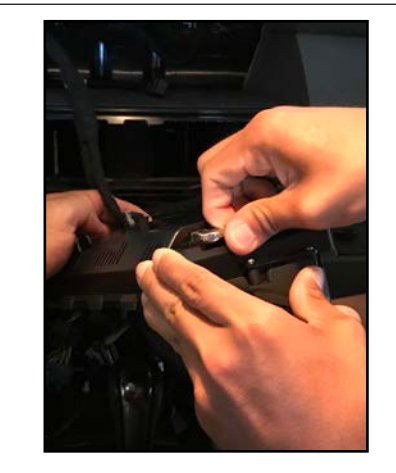

7. Remove the LCD screen panel.  $\vert 8.$  Unplug the gray LVDS connector from the back side of the LCD monitor.

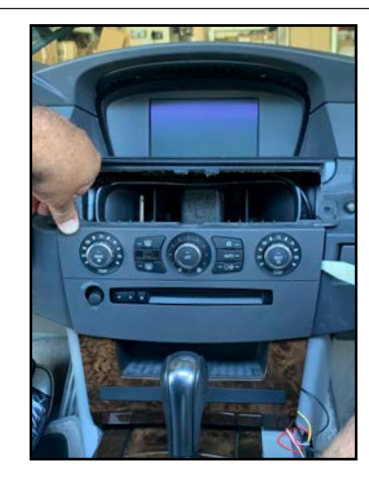

6. Remove the A/C control panel.

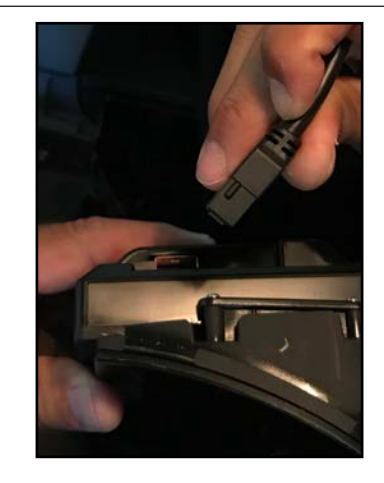

9. Plug in the LVDS10 cable in place of the factory gray LVDS connector.

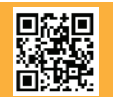

**Crux Interfacing Solutions • 21541 Nordhoff Street, Unit C, Chatsworth, CA 91311 phone: (818) 609-9299 • fax: (818) 996-8188 • www.cruxinterfacing.com**

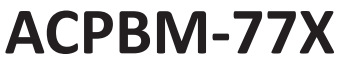

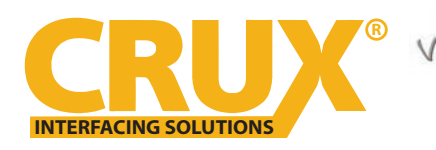

Smart-Play Integration with Rear-View Camera Input for

E Series BMW with CCC Systems (6.5" or 8.8" Monitor) and 10-Pin LVDS Connector

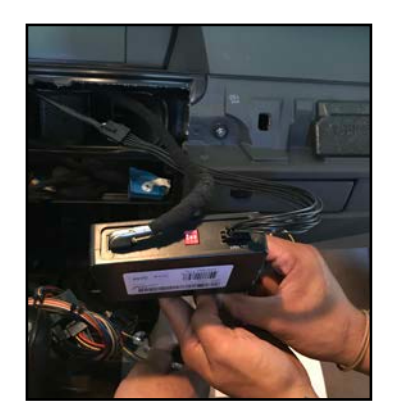

l OGit

10. Connect both the gray LVDS connector and other end of the LVDS10 cable to the ACPBM-77X module.

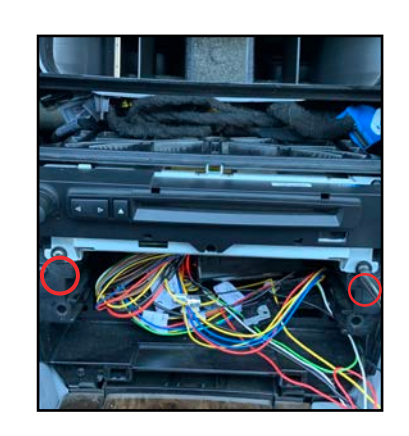

11. Remove the two screws bracing the Headunit.

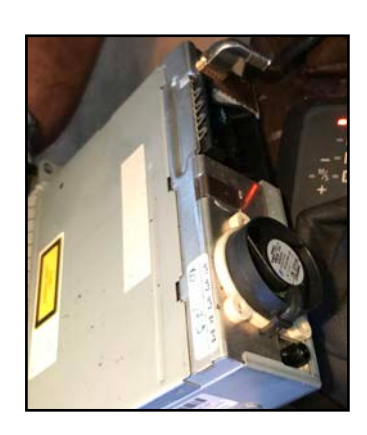

12. Remove the Headunit and unplug the Quadlock connector.

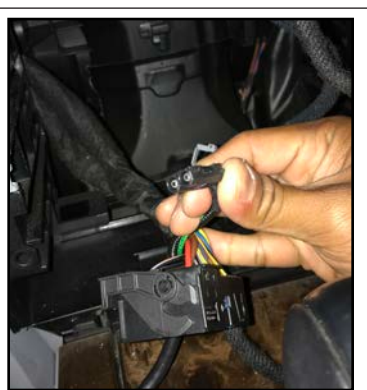

13. Unplug the 2-pin fiber optic cable from the factory Quadlock connector.

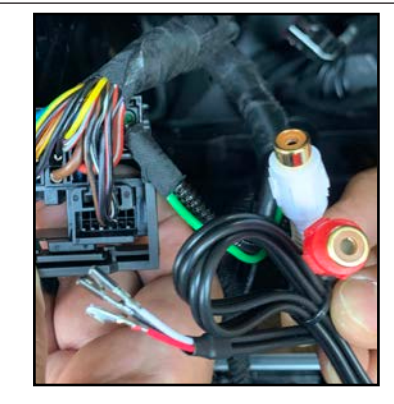

14. If your vehicle doesn't come with an auxiliary audio input, you must get an Auxiliary Input Interface kit (CRUX AUX-BM4.

\*if your vehicle has factory AUX, skip steps 14-16

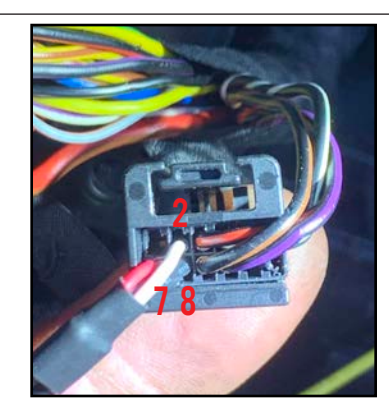

15. Remove the 12-pin connector (wire-side view) from the factory Quadlock connector. Insert the pins from the AUX-BM4 harness as follows: White - Pin 2 / Red - Pin 7 / Black - Pin 8

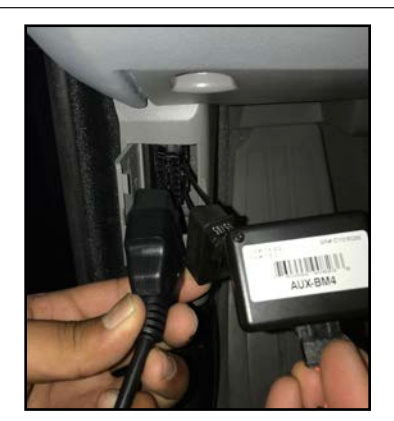

16. Plug in the OBD coder in to the vehicle's OBD port to the factory system. Once the module's LED turns green, you can remove the coder.

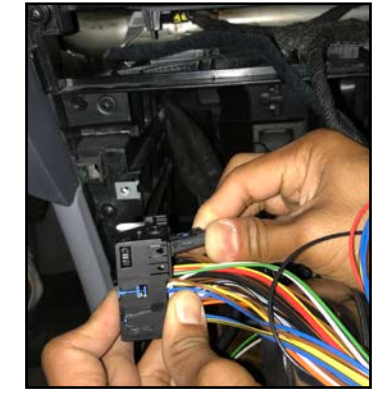

17. Plug in the 2-pin fiber optic connector previously removed from the factory Quadlock connector to the ACPBM-77X harness (Female side).

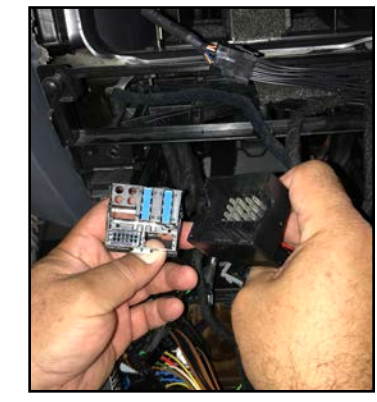

18. Plug the factory Quadlock connector in to the male side of the ACPBM-77X harness.

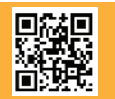

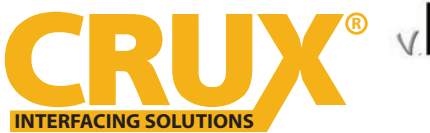

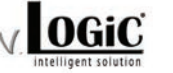

Smart-Play Integration with Rear-View Camera Input for E Series BMW with CCC Systems (6.5" or 8.8" Monitor) and 10-Pin LVDS Connector

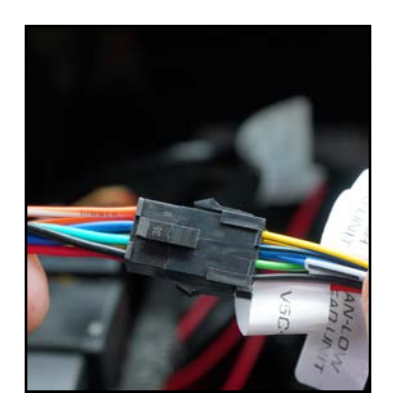

19. Connect the male 8-pin connector from the ACPBM-77X to the female 8-pin connector on the Power/CAN harness.

20. Tap the RED ACC wire from the Smart-Play Power/Video harness to the green +12V output on the ACPBM-77X harness.

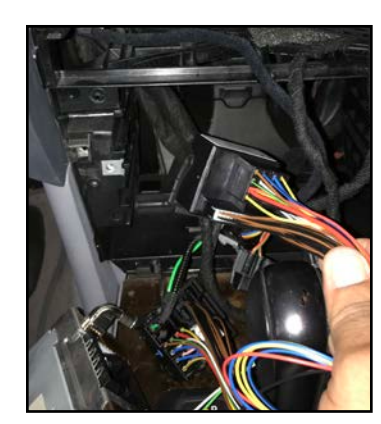

21. Plug in the female side of the ACPBM-77X harness to the Headunit.

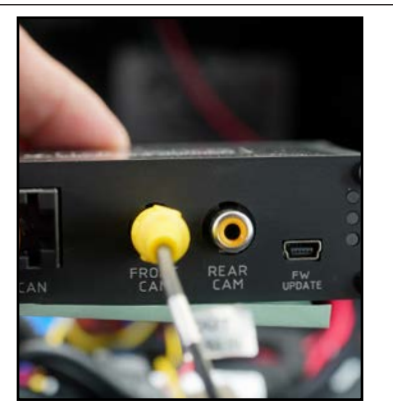

22. Plug the Video Out from the Smart-Play Power/Video harness into the FRONT CAM input on the module.

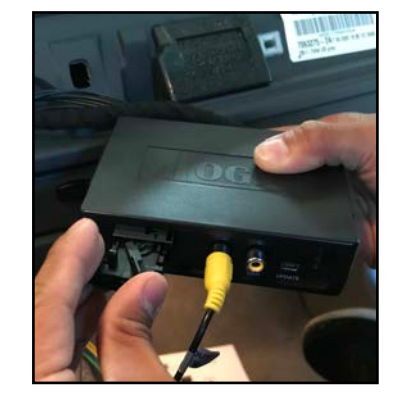

23. Plug in the Power/CAN harness to the ACPBM-77X module.

24. If installing an aftermarket back-up camera, plug the camera's video out to the REAR CAM input on ACPBM-77X module. Use the PINK power output 1 wire provided on the Power/CAN harness to power the camera. An image is displayed in step 26. If retaining an OEM camera or if you're not installing a back-up camera, skip steps 25 and 26.

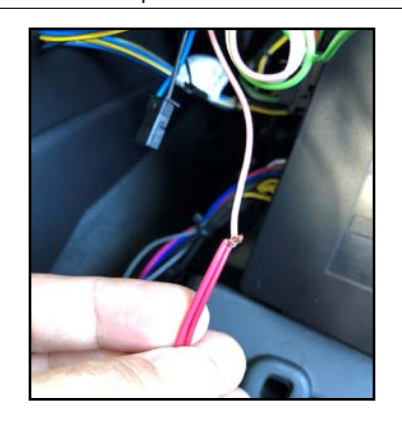

25. Connect the camera power wires to the PINK power output 1 wire.

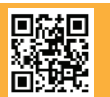

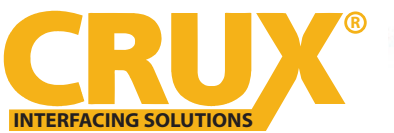

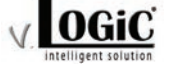

Smart-Play Integration with Rear-View Camera Input for E Series BMW with CCC Systems (6.5" or 8.8" Monitor) and 10-Pin LVDS Connector

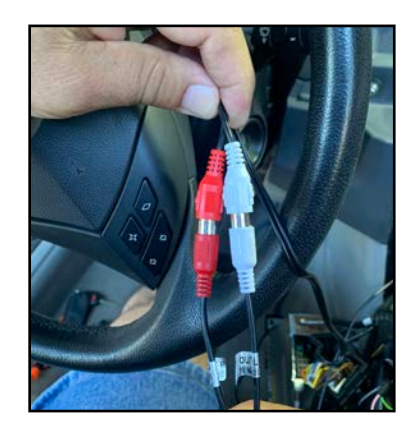

26. Connect the audio out RCAs from the Power/Video harness to the RCA inputs that were installed earlier.

27. If your vehicle has a factory AUX input, use the 3.5mm to RCA Adapter included in the kit to connect sound to the factory audio system.

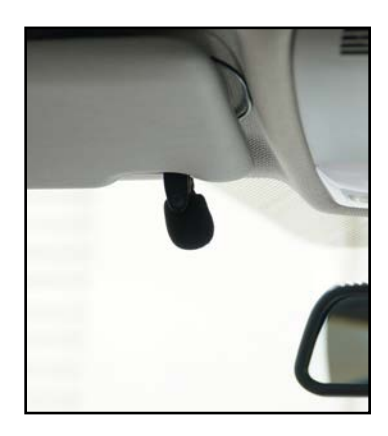

28. Mount the microphone to a location of your choice.

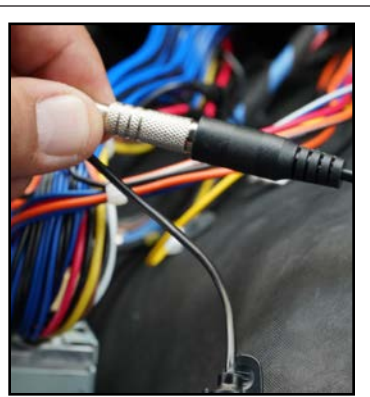

29. Connect the 3.5mm microphone jack to the MIC input on the Power/ Video harness.

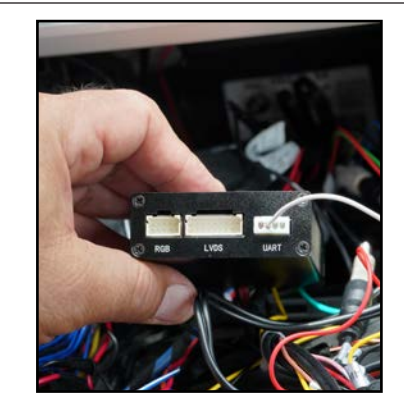

30. Connect the 4-pin connector from the Power/CAN harness to the UART port on the Smart-Play module.

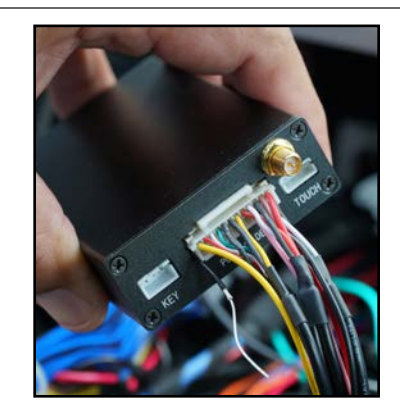

31. Connect the Power/Video harness to the POWER/VIDEO port on the Smart-Play module.

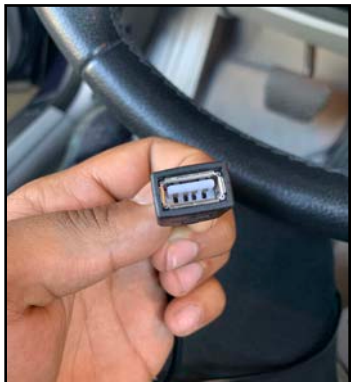

32. Route the USB cable to a desired location and connect it to your smartphone's lightning cable.

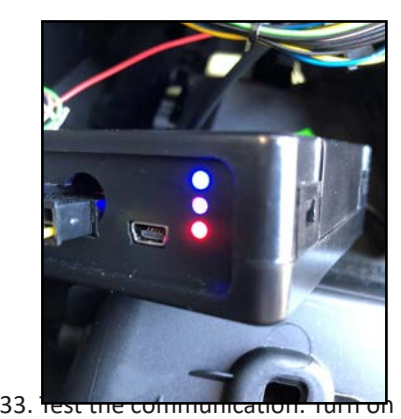

the ignition and check if LEDs are on.

34. Check the OSD settings and make sure they match those on the next page. Test the Back-Up camera. Put gear in reverse and check for rear camera image on screen. Go to Smart-Play mode and test for functionality. Once the cameras and Smart-Play validation is complete, mount the ACPBM-77X and Smart-Play modules. And finally, reinstall all the components to their original set-up.

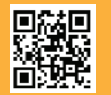

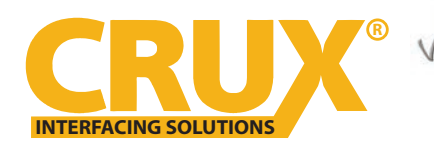

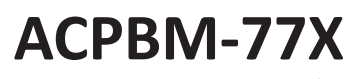

Smart-Play Integration with Rear-View Camera Input for E Series BMW with CCC Systems (6.5" or 8.8" Monitor) and 10-Pin LVDS Connector

#### **OSD SETTINGS:**

### **OSD Menu**

Use the following buttons to enter the ACPBM-77X OSD Menu: NOTE: Must be in factory infotainment menu to trigger full OSD menu Smart-Player Integration with Multi Camera Integration with Multi Camera Integration with Multi Camera Integration with Multi Camera Integration with Multi Camera Integration with Multi Camera Integration with Multi Camera

#### **BMW**

**Note:** To exit the back-up camera image, push down on the iDrive button

> Hold the menu button to change the video sources

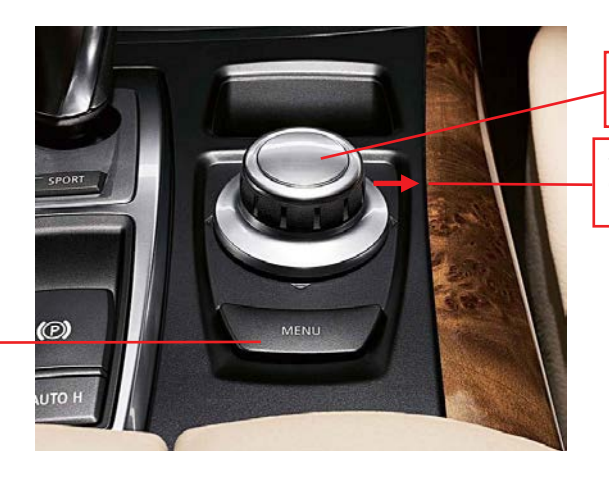

Use knob to navigate Smartplay/ Android Auto apps and make selections

Shift knob to the right for 10 seconds to enter OSD Menu Use Knob to navigate menu and make selections

To ensure that Smart-Play works, make sure these input settings are in effect:

**FRONTCAM (FVC) = SmartPhone** To retain the factory Back-Up Camera: ان<br>--

To activate an aftermarket Back-Up Camera:

## **REARCAM (RVC) = ON**

**CONNECTING THE SMART-PLAY INTERFACE:**

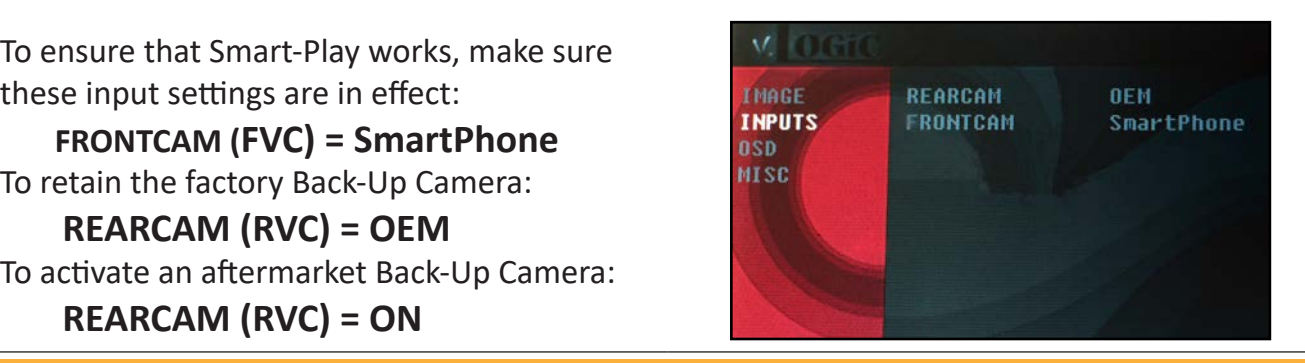

plugged in to the USB port using the smartphone's OEM charger/data cable. The USB port on the ACPBM-77X can be used to charge the Apple device or play videos or music from a USB thumb drive.<br>In the vehicle's Media menu, activate AUX Input to get the Smart-Play sound through the vehicle's audio The ACPBM-77X utilizes wireless technology for Apple devices. Android devices are required to be

## Using the ACPBM-77X Input Selection

Switch the vehicle's audio source to the AUX source. This will allow us to hear the Smart-Play audio through the audio system. Hold the "MENU" button for 3-5 seconds to enter forced view mode.

A short press of the "MEDIA" button will toggle through the video sources. Each short press will toggle to the next enabled input. If all inputs are enabled the order is:

Rear CAM > Video Input (Smart-Play) > Repeat ...

To exit the Smart-Play menu, hold the "Menu" button for 3-5 sec .

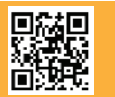

## **ACPBM-77X ACPAD-81Y** Smart-Player Integration with Multi Camera Integration with Multi Camera Inputs  $\mathcal{A}(\mathcal{D})$

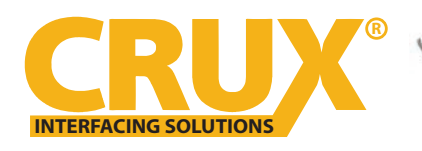

Smart-Play Integration with Rear-View Camera Input for E Series BMW with CCC Systems (6.5" or 8.8" Monitor) and 10-Pin LVDS Connector

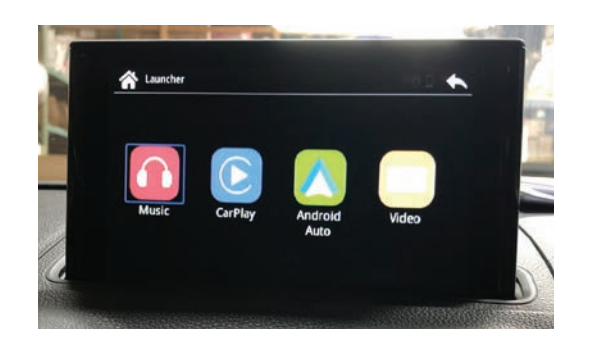

1. Picture above shows the HOME screen of the Smart-Play interface. Music and Video is used in conjuction with a USB thumb drive plugged in to the USB port.

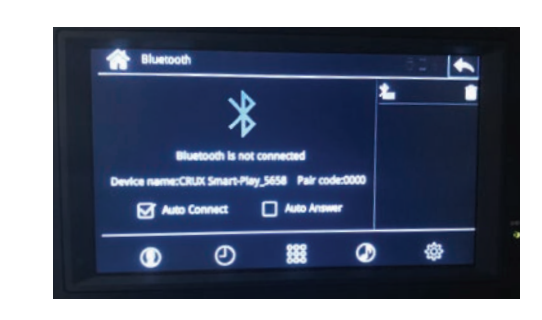

2. Using the iDrive knob of the vehicle, navigate the cursor to the Bluetooth icon (scrolling right). Image above will appears on the screen the BT device name and pairing code (0000).

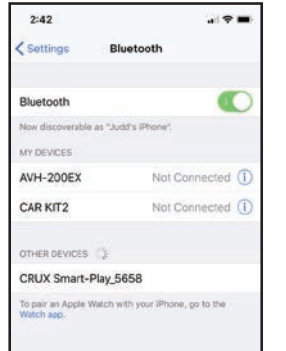

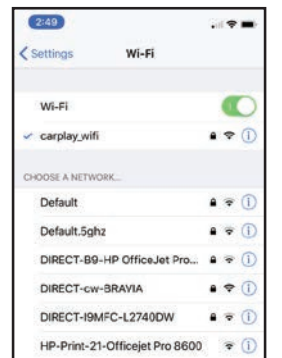

3. Go to "Settings" then "Bluetooth" on your Apple device and connect to "CRUX Smart-Play\_XXXX".

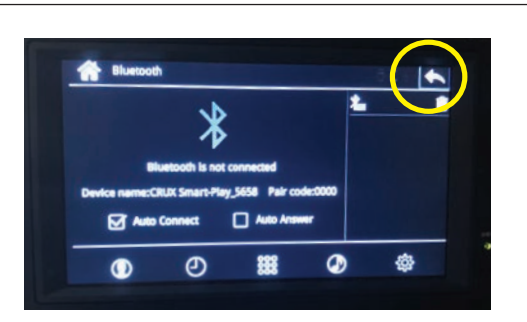

5. Use the iDrive knob to navigate the cursor to the  $\vert 6.$  Image above shows the "Home Screen" once the "BACK" button.

4. Once the ACPBM-77X has connected via Bluetooth, it will also connect to wifi automatically.

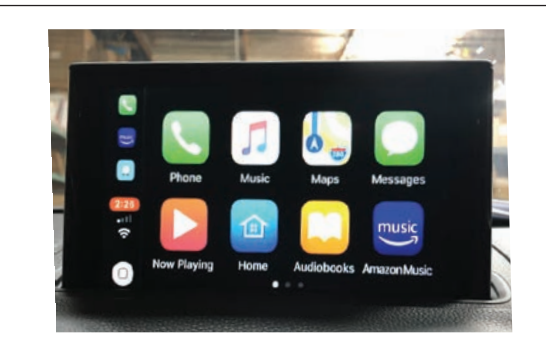

smartphone is connected.

**NOTE:**

and notice degraded audio or video quality, switch to the wired alternative, for it is a higher quality connection, unlike bluetooth.<br>. device (your vehicle) on your phone. This will avoid Smart-Play connection interferences. If you are using the wireless feature<br>and native demoded surfice assides muslity surify to the wined alternative feature is interact Make sure the audio source on the factory system is set to AUX mode (not AM/FM/Bluetooth). Also, if your smartphone is set to automatically connect to your factory bluetooth, make sure you void the connection. One way is to forget the

**phone: (818) 609-9299 • fax: (818) 996-8188 • www.cruxinterfacing.com**

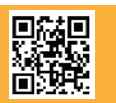

**Crux Interfacing Solutions • 21541 Nordhoff Street, Unit C, Chatsworth, CA 91311 phone: (818) 609-9299 • fax: (818) 996-8188 • www.cruxinterfacing.com** 8 of 12 **rev.072419** 

# **Display settings for Smart-Play**

Adjust brightness, contrast, and saturation for a more defined image.

To get to the Display menu, scroll to the SETTING icon in the Smart-Play HOME menu, and select it.

Once in the SETTING menu, scroll to the Display submenu and adjust the brightness, contrast, and saturation to

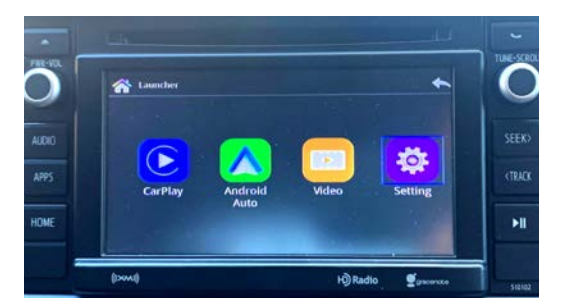

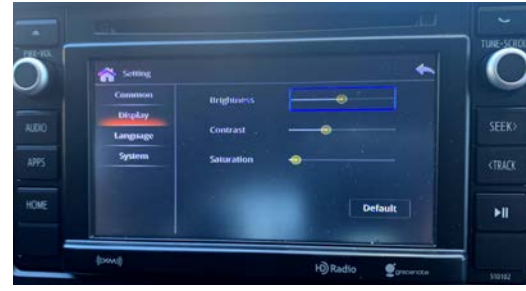

# **Video-In-Motion Function**

your desired values.

It is possible to activate and deactivate the video-in-motion in the OSD menu "MISC" (Operation of the OSD: see chapter "OSD-Operation").

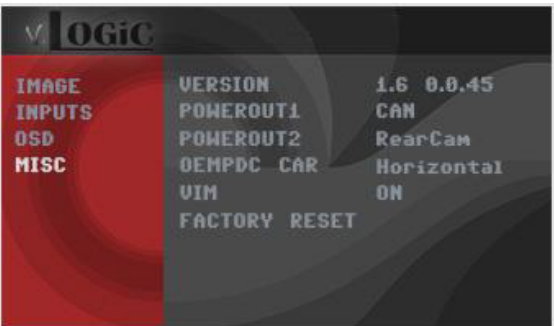

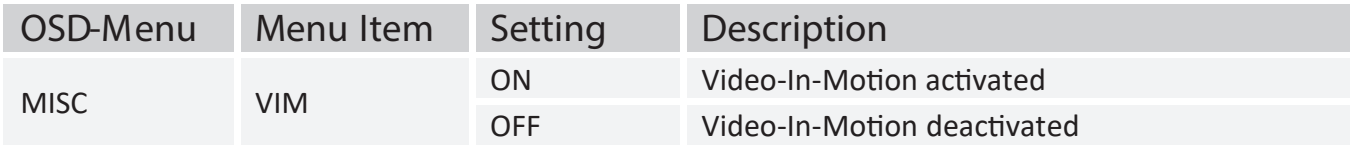

NOTE: The Video-In-Motion function is permanently active without disturbing the navigation performance.

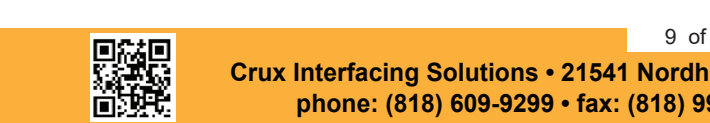

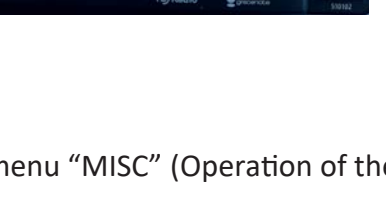

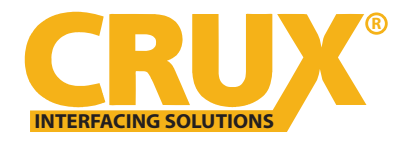

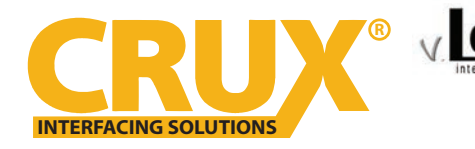

## **ACPBM-77X** Smart-Play Integration with Rear-View Camera Input for E Series BMW with CCC Systems (6.5" or 8.8" Monitor) and 10-Pin LVDS Connector

## **Powerout settings for Rear Aftermarket Camera and Smart-Play**

(Use the PINK (12V Output 1) wire to power the Rear camera)

In the OSD Menu under MISC, set "POWEROUT1" to CAM. And set "POWEROUT2" to CAN

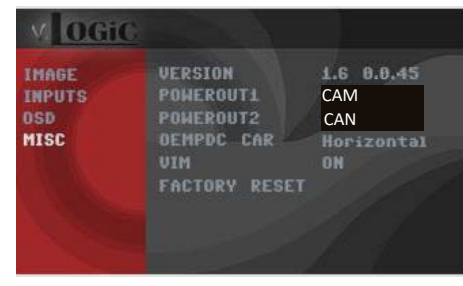

## **Configuring the Trigger Outputs**

You can configure the +12V trigger outputs in the OSD menu under MISC. The PINK wire (12V OUTPUT 1) is Power Out 1 for the cameras and Power Out 2 is for the Smart-Play module.

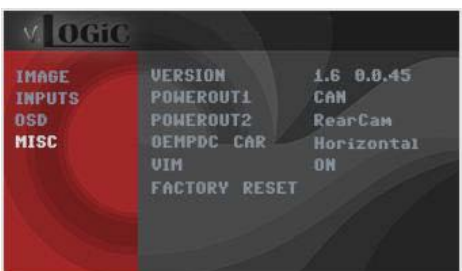

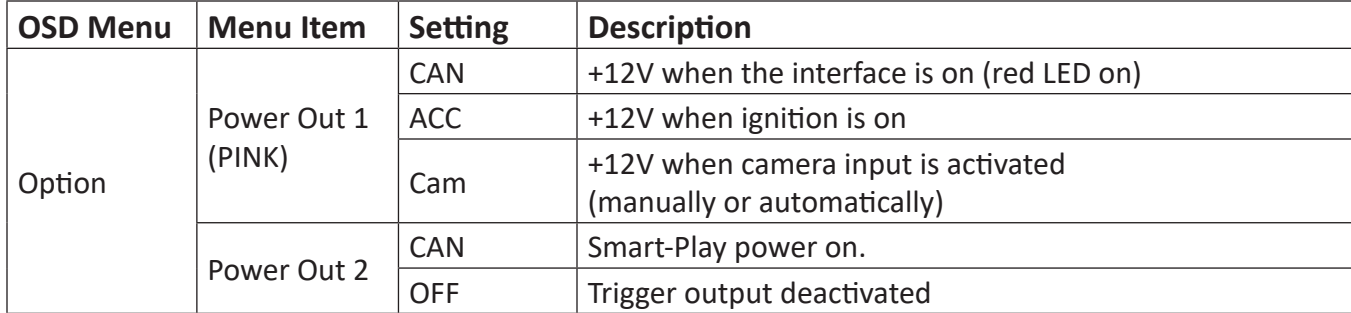

Tip: We recommend for all camera to use power out setting "Cam" and for Smart-Play the power out setting of "CAN".

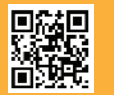

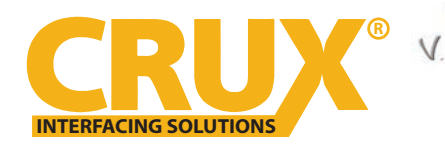

Smart-Play Integration with Rear-View Camera Input for E Series BMW with CCC Systems (6.5" or 8.8" Monitor) and 10-Pin LVDS Connector

## **Image Settings**

The camera picture can be set in the OSD menu. For this setting you must first activate the camera level and push the "MENU" button for 2 seconds to activate the settings menu. With the rotation knob you can select and change the "Brightness", "Contrast", "Saturation", Hue" and "Sharpness". Click "Exit" to leave the settings menu.

l OGi

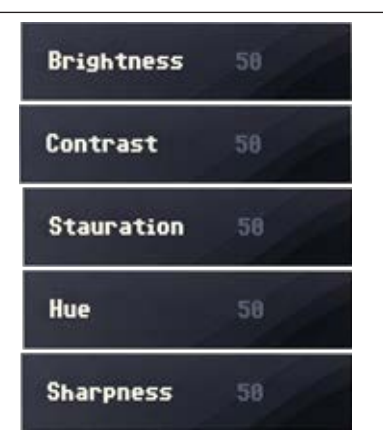

Note: The picture settings will be retained for every camera input separately.

## **OSD Settings**

You can change the basic configurations of the interface in the OSD (on screen display).

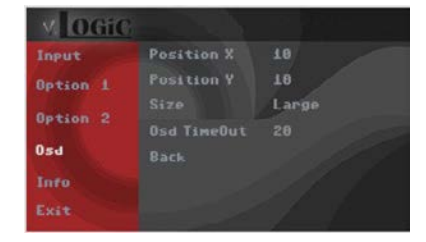

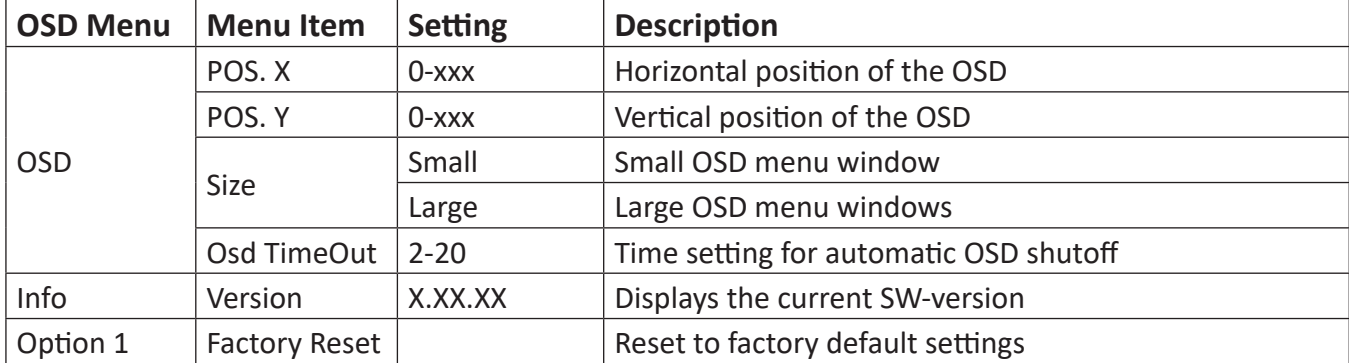

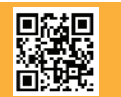

11 of 12 **rev.072419** 

**Crux Interfacing Solutions • 21541 Nordhoff Street, Unit C, Chatsworth, CA 91311 phone: (818) 609-9299 • fax: (818) 996-8188 • www.cruxinterfacing.com**

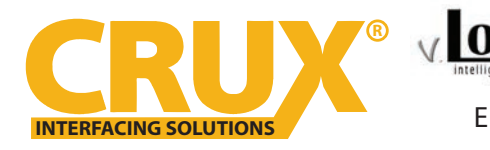

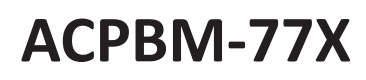

Smart-Play Integration with Rear-View Camera Input for E Series BMW with CCC Systems (6.5" or 8.8" Monitor) and 10-Pin LVDS Connector

### **VEHICLE APPLICATIONS:**

## **BMW**

### **1 SERIES**

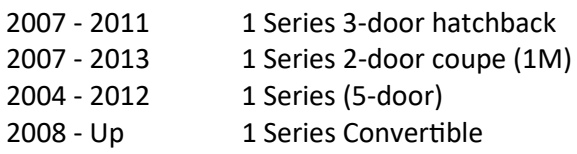

## **3 SERIES**

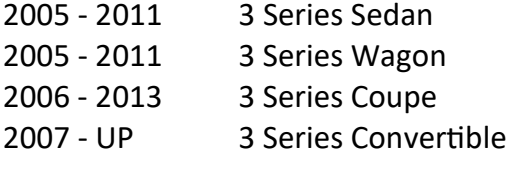

## **5 SERIES**

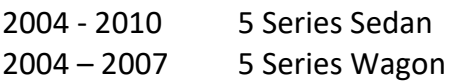

## **6 SERIES**

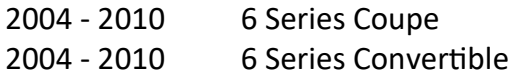

## **X SERIES**

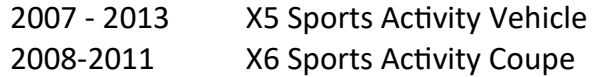

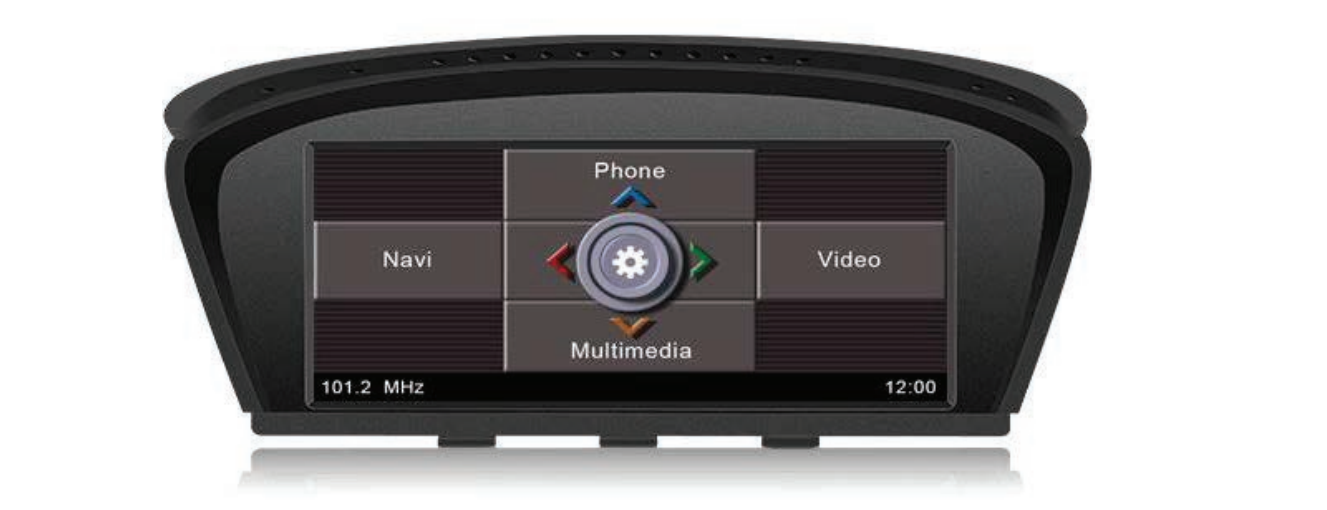

Your vehicle must have this CCC infotainment system to use this product.

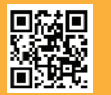